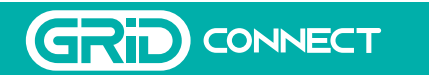

# ARLEC

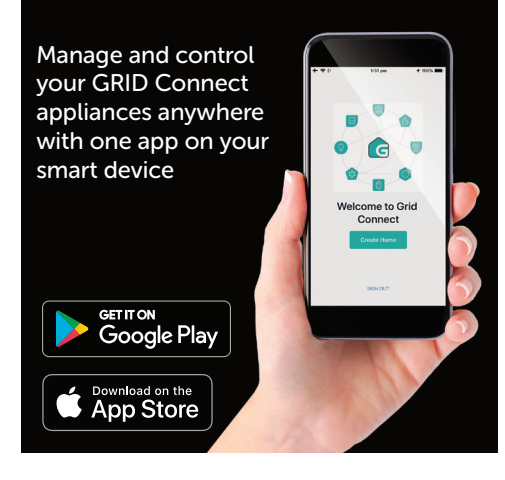

Scan & download the GRID Connect App for free

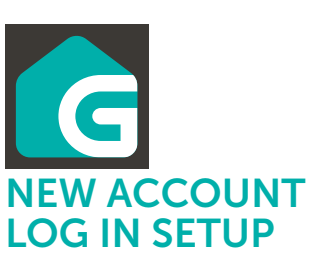

Download and install **G** GRID Connect App from Play store (Android) or App store (iOS).

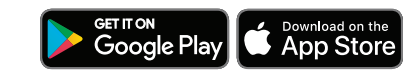

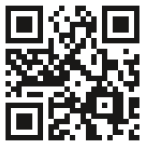

### Pairing your device

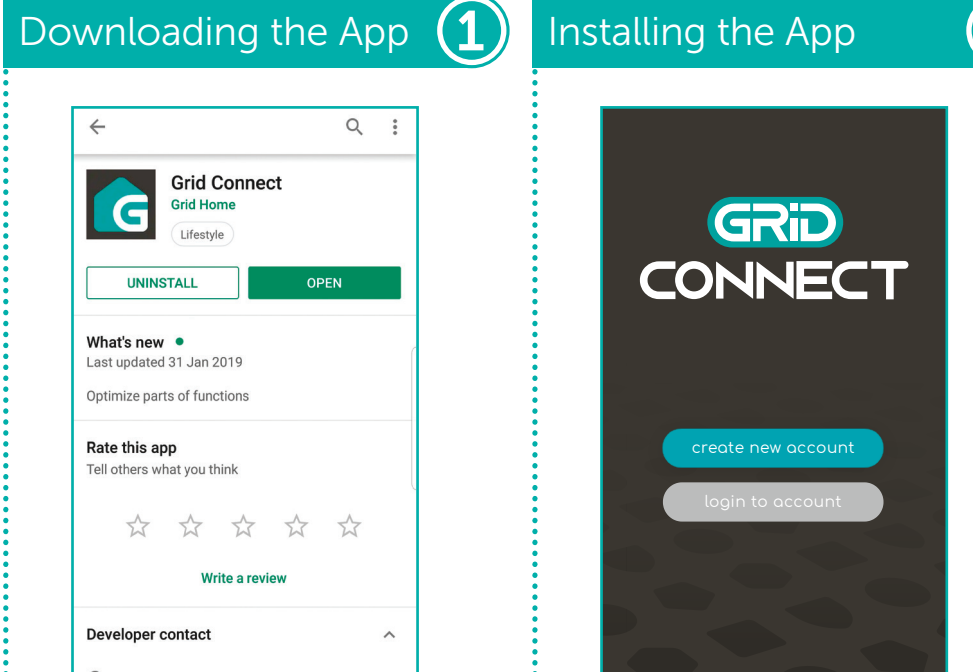

Open the GGRID Connect App. If you are a new user, tap create new account and follow the prompts to complete account setup. For further information  $\vdots$  **For the GRID Connect App.**  $\vdots$  and  $\vdots$  and  $\vdots$  welcome Page  $\vdots$  in the GRID Connect App.

### create new account

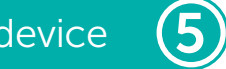

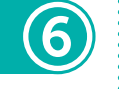

Tap add manually in add device page and select Lightingfrom the list.

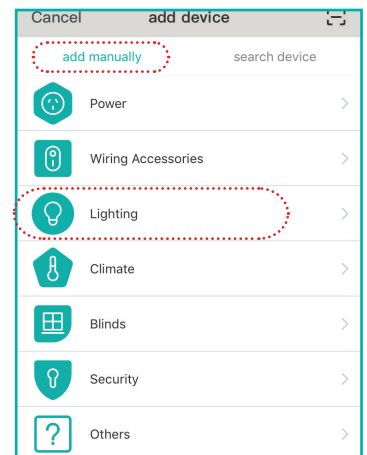

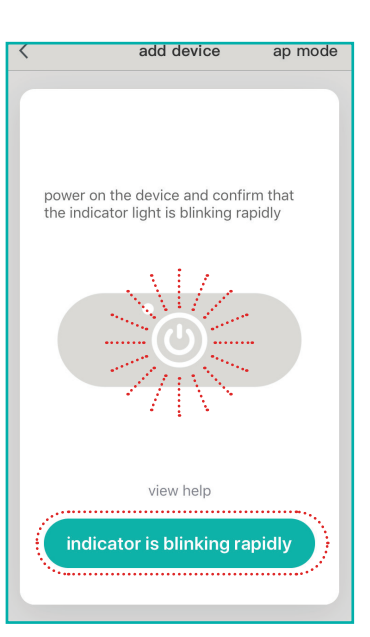

This directs you to the add location setup page where you can edit Home Name, set up Home Location and Select Rooms or Add Rooms.

*Note: You must agree with the Privacy Policy to be able to use the App.*

> Tapping **Done** on the add location page will open the **Success!** pop up window.

Tap Done again, finish set up.

## $\left( 2\right)$  Adding a location  $\left( 3\right)$  Preparing your device  $\left( 4\right)$

If you already have an existing account, just tap login to account and enter your login details to continue.

In order to control the light features from anywhere, both the lights and iOS or android device must have internet connectivity.

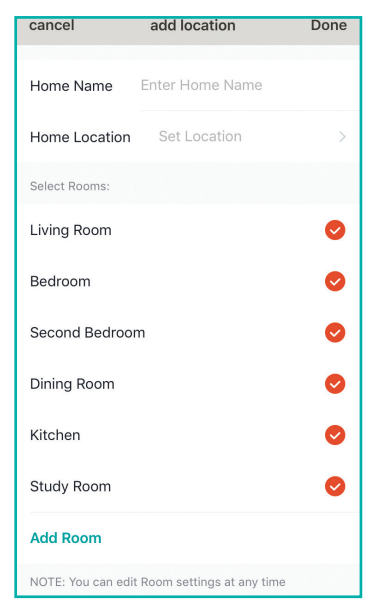

If the light is not blinking, retry the instructions above, or visit www.grid-connect.com.au for more information and troubleshooting guides.

### login to account

Tap Create Home on the Welcome Page.

> Confirm the LED bud lights are rapidly blinking as described before tapping *indicator* is blinking rapidly to proceed.

## Pairing your device  $\left(6\right)$  Pairing your device  $_{\text{\tiny{cont.}}}\left(7\right)$

This will help you manage your GRID devices and assist you in customising and scheduling timers and order of one or multiple devices, depending on your home living needs.

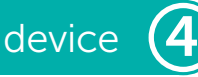

Wire up your GRID Connect smart device to the mains power supply.

To enter pairing mode, hold down the button on the control box for at least 5 seconds until the LED bud lights blink.

## SMART LIGHTING PRODUCTS STARTER GUIDE

Once your device is in pairing mode *(rapidly blinking)*, tap add device or

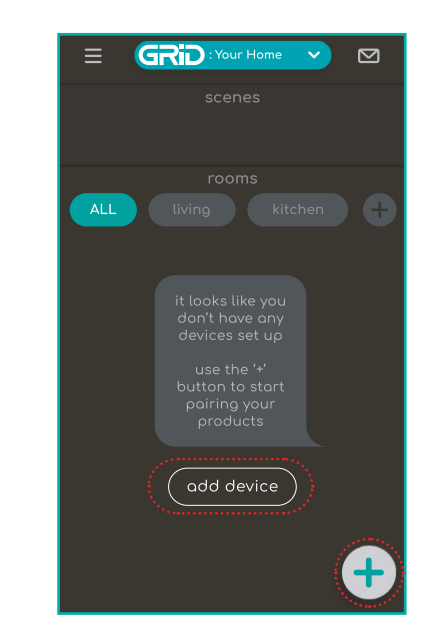

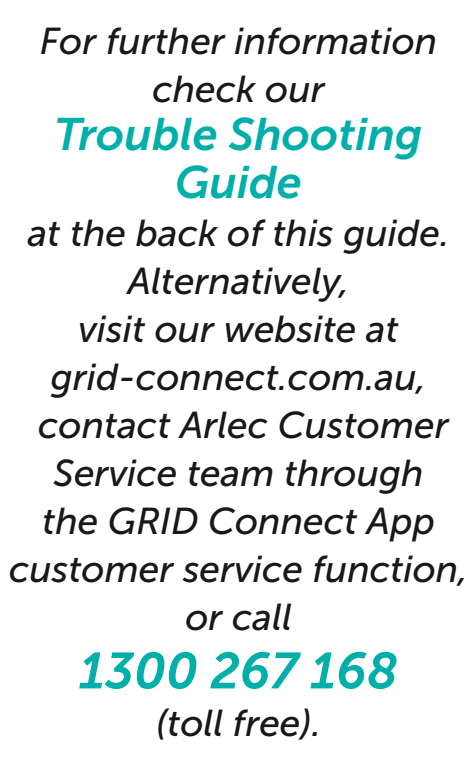

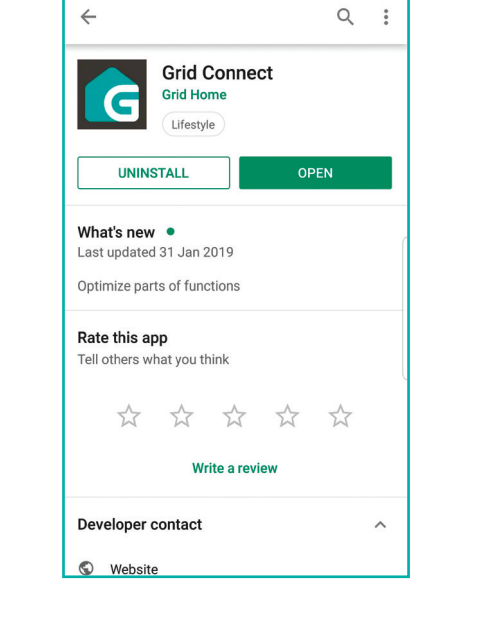

Enter the Wi-Fi password and tap confirm to proceed.

If needed, you can tap Change Network to switch to another suitable Wi-Fi network.

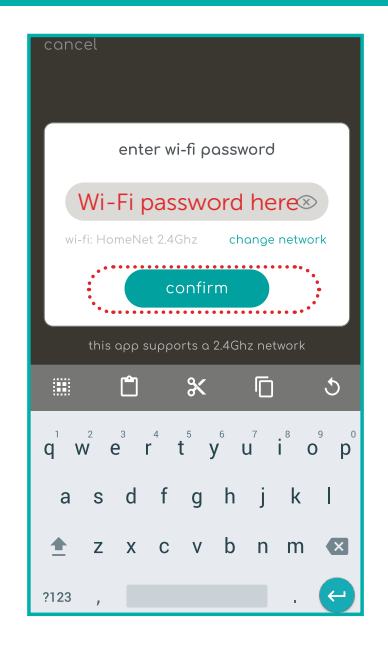

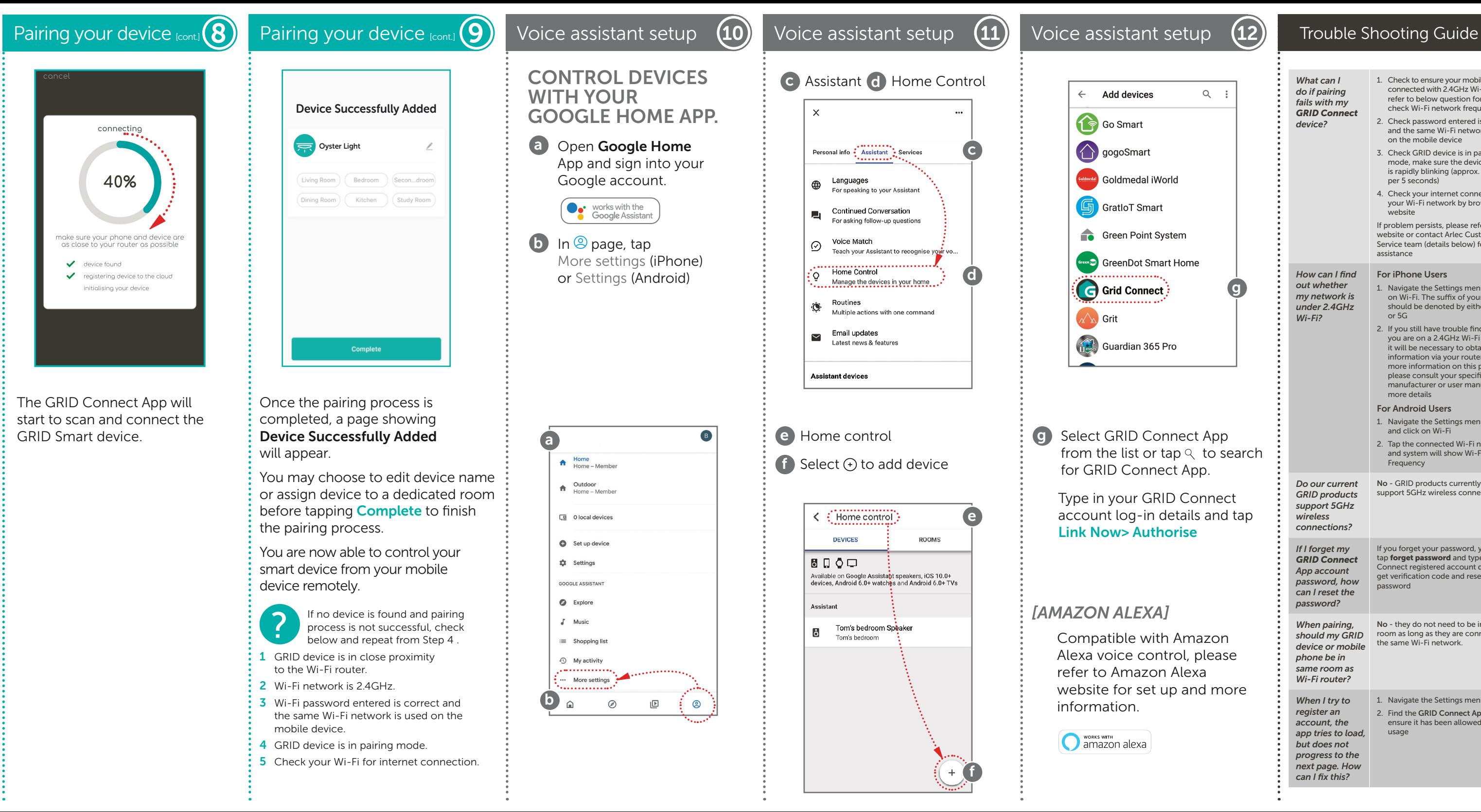

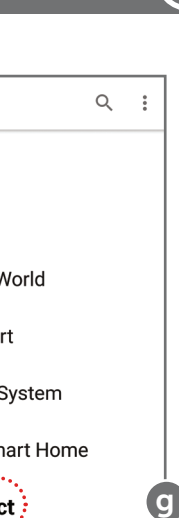

*device?*

*Wi-Fi?*

*What can I do if pairing fails with my GRID Connect*  1. Check to ensure your mobile device is connected with 2.4GHz Wi-Fi network, refer to below question for how to check Wi-Fi network frequency 2. Check password entered is correct and the same Wi-Fi network is used on the mobile device 3. Check GRID device is in pairing mode, make sure the device indicator is rapidly blinking (approx. 8 times per 5 seconds) 4. Check your internet connection on your Wi-Fi network by browsing any website If problem persists, please refer to GRID website or contact Arlec Customer Service team (details below) for further assistance *How can I find out whether my network is under 2.4GHz*  For iPhone Users 1. Navigate the Settings menu and click should be denoted by either a 2.4G  $or 5G$ 2. If you still have trouble finding out if you are on a 2.4GHz Wi-Fi network, it will be necessary to obtain the information via your router. For more information on this process, please consult your specific router's manufacturer or user manual for more details For Android Users 1. Navigate the Settings menu and click on Wi-Fi 2. Tap the connected Wi-Fi network and system will show Wi-Fi **Frequency** *Do our current GRID products support 5GHz connections?* No - GRID products currently do not support 5GHz wireless connection *If I forget my GRID Connect App account password, how can I reset the password?* If you forget your password, you can tap forget password and type in GRID Connect registered account detail to get verification code and reset your password *When pairing, should my GRID device or mobile phone be in same room as Wi-Fi router?* No - they do not need to be in the same room as long as they are connected to the same Wi-Fi network. *When I try to register an account, the app tries to load, but does not progress to the next page. How*  1. Navigate the Settings menu 2. Find the GRID Connect App and ensure it has been allowed to data usage

*wireless* 

*can I fix this?* 

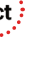

from the list or tap  $\mathcal Q$  to search

*Visit our website grid-connect.com.au to view the complete GRID Connect range, troubleshooting guides and demonstration videos.*

*You can also contact the Arlec Customer Service team through the GRID Connect App customer service function, or call 1300 267 168 (toll free).*

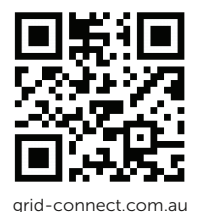